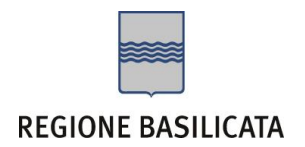

# FASI DA ESEGUIRE ON-LINE

a) Compilazione della "candidatura telematica" secondo il modello illustrato nel formulario.

## **Referente**:

Dott.ssa Lucia Telesca DIPARTIMENTO PRESIDENZA DELLA GIUNTA UFFICIO RISORSE UMANE E ORGANIZZAZIONE

Per le problematiche di natura tecnica il servizio di assistenza è attivo dal lunedì al venerdì (dalle ore 08:00 alle ore 14:00 e dalle ore 15:00 alle ore 18:00): centralebandi@assistenza.regione.basilicata.it (**N.B.: l'indirizzo mail non è abilitato alla ricezione delle PEC**).

# Compilazione della "candidatura telematica"

**ATTENZIONE!!!** Per poter interagire correttamente con i contenuti del Portale, è necessario disabilitare preventivamente il blocco dei pop-up del proprio browser internet (l'attivazione del blocco dei pop-up, comporterà la impossibilità da parte del sistema di visualizzare le finestre per l'inserimento dei valori richiesti e/o per la visualizzazione di messaggi di errore).

Ad esempio in Internet Explorer 11:

- 1. Avvia Internet Explorer sulla barra delle applicazioni o sul desktop
- <sup>2.</sup> Fai clic sul pulsante Strumenti  $\mathbb{S}^3$  e clicca su Opzioni Internet
- 3. Nella scheda Privacy nella sezione Blocco popup deseleziona, se attiva, la casella di controllo Attiva Blocco popup e quindi tocca o fai clic su OK.

Per accedere a Centrale Bandi ed individuare il bando a cui si intende partecipare, bisogna collegarsi al seguente indirizzo web [http://www.regione.basilicata.it](http://www.regione.basilicata.it/) e cliccare sulla voce di menu a sinistra "**Avvisi e Bandi**".

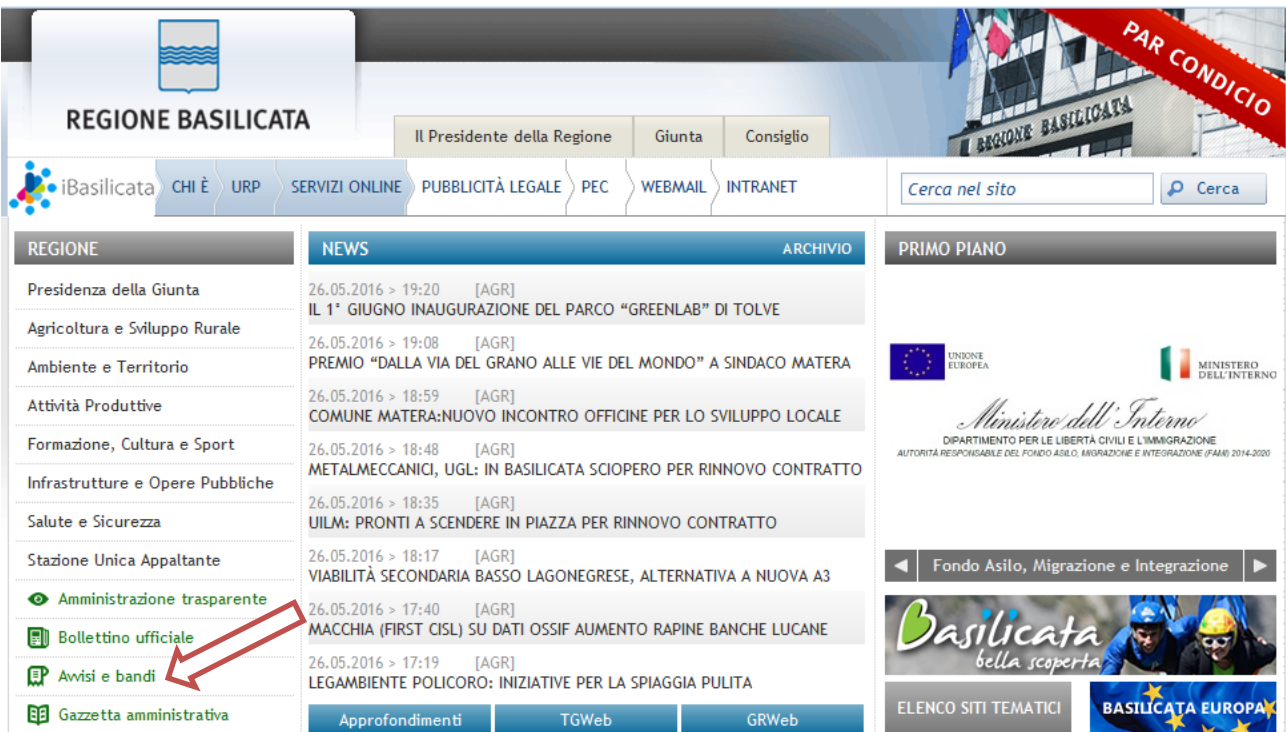

# Si accede così nel Portale di Centrale Bandi dove è possibile ricercare l'avviso di interesse

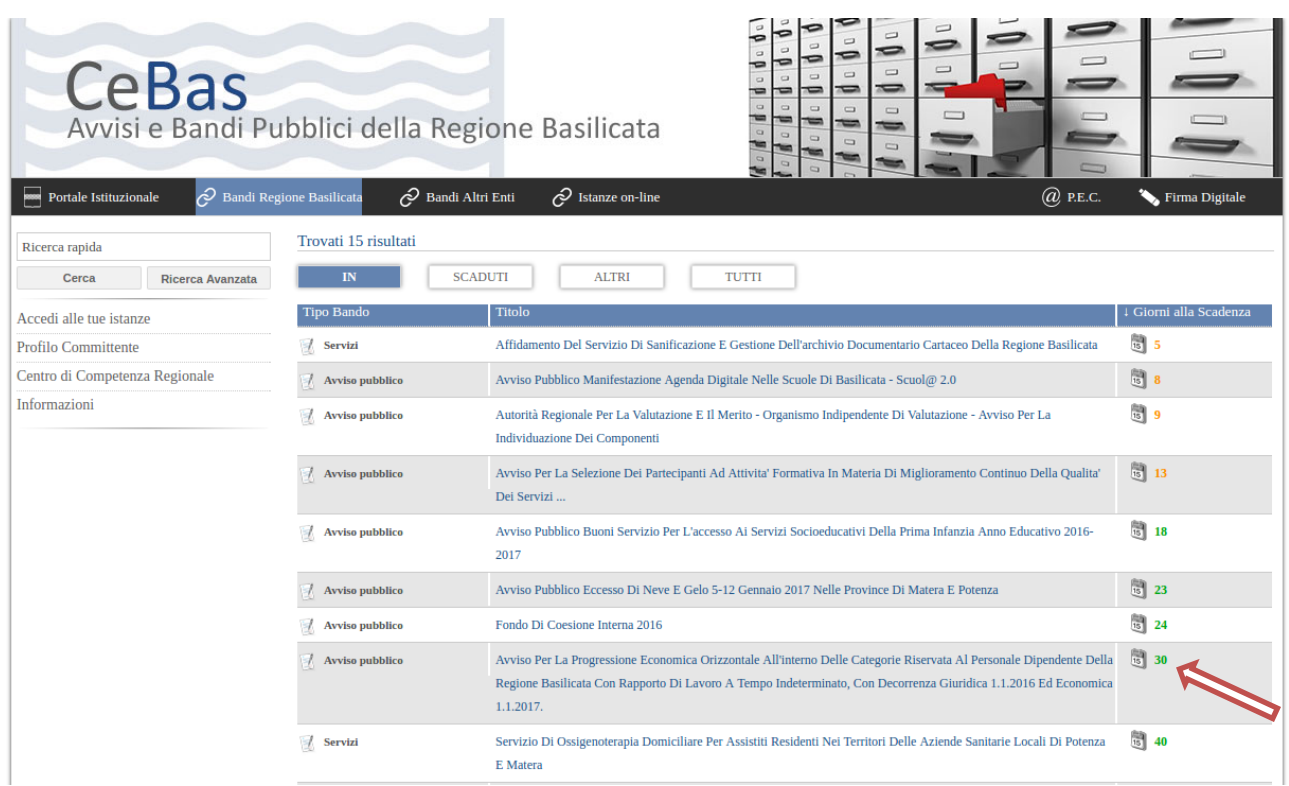

Cliccando sul bando specifico vengono visualizzate le informazioni di dettaglio.

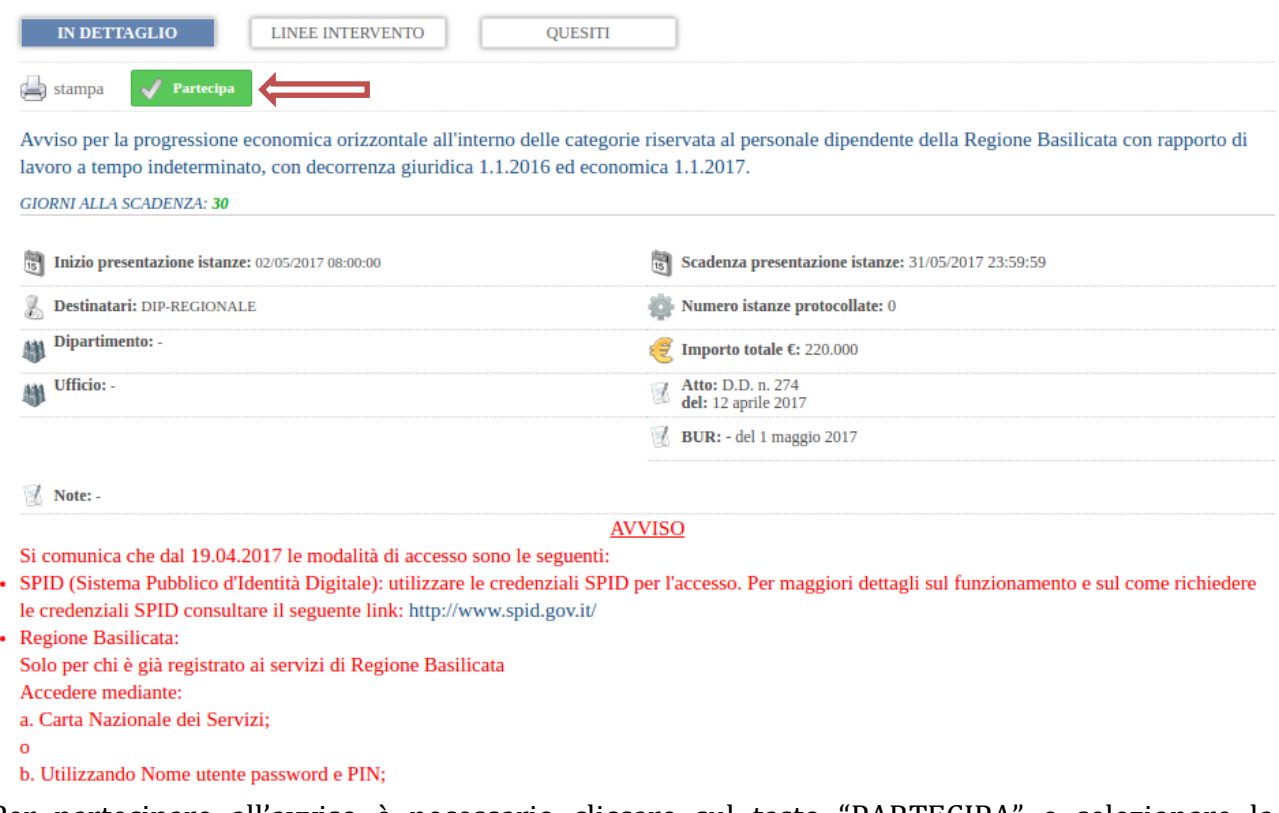

Per partecipare all'avviso è necessario cliccare sul tasto "PARTECIPA" e selezionare la modalità di autenticazione.

# **Autenticazione mediante SPID - L'account SPID deve essere di Livello 2 o superiore**

Cliccare su **"Entra con SPID"** e selezionare il provider relativo al proprio account SPID.

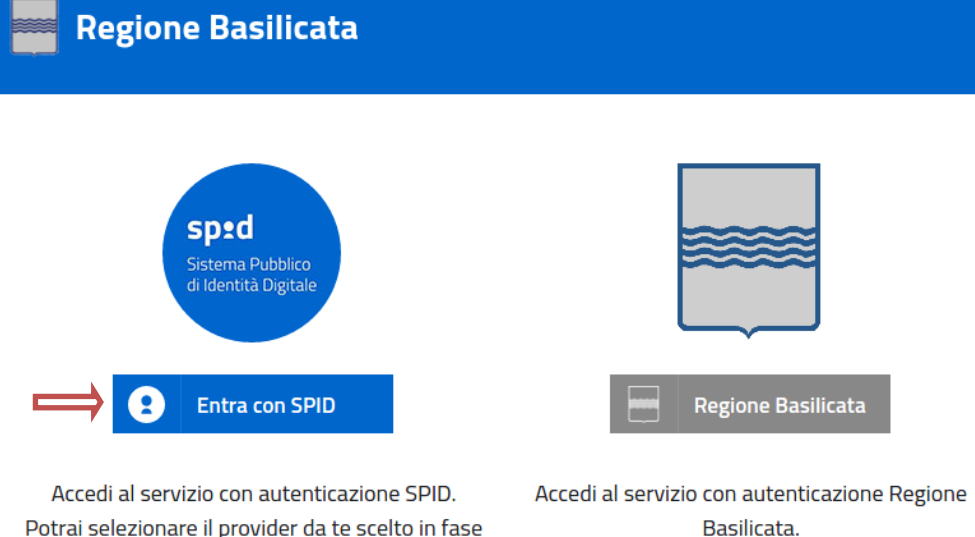

Potrai selezionare il provider da te scelto in fase di registrazione per accedere ai servizi. Ricorda che con SPID potrai accedere a tutti i servizi della PA nazionale.

Basilicata.

Selezionare Cittadino

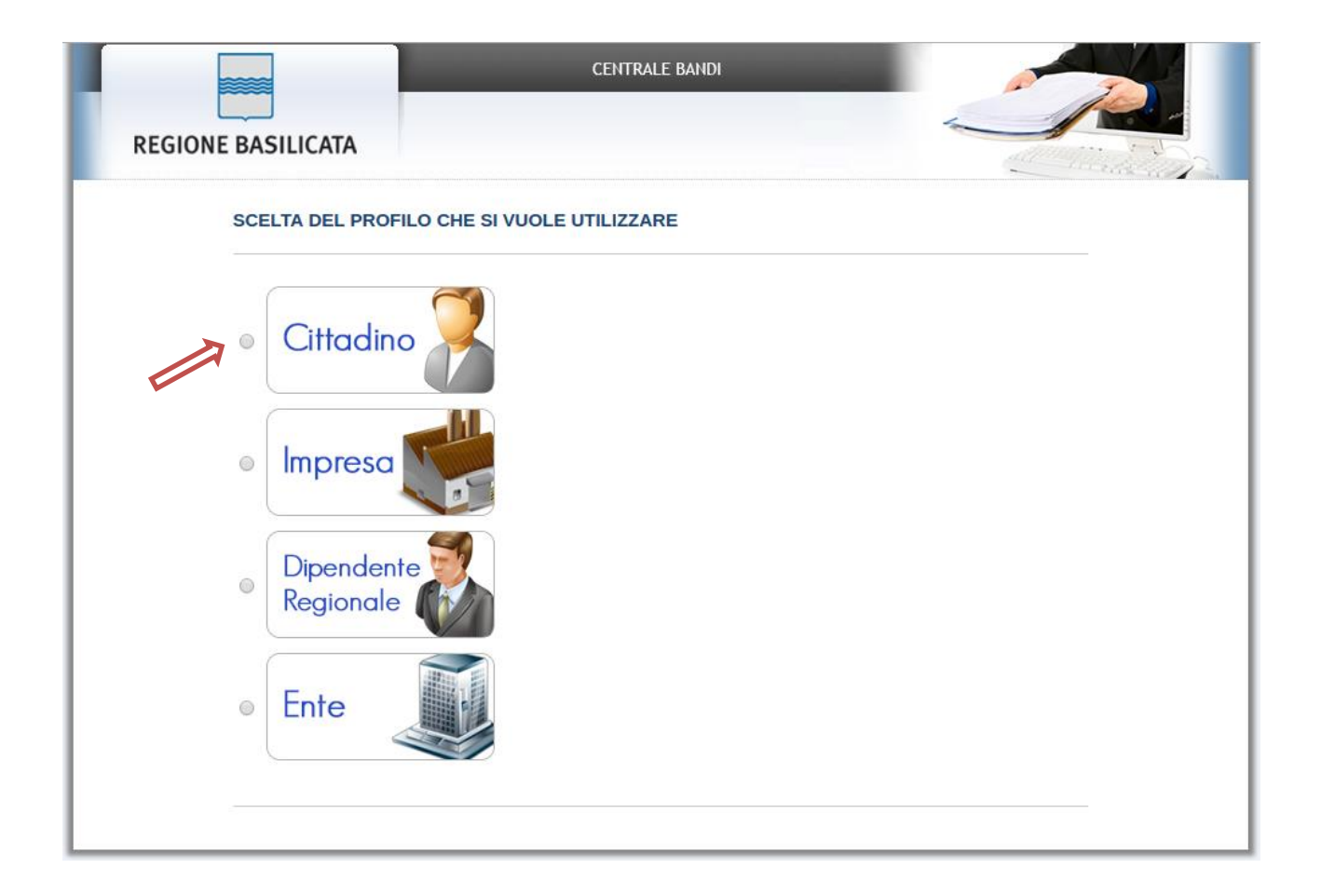

### **Autenticazione mediante carta nazionale dei servizi (CNS)**

# Cliccare su **"Regione Basilicata"**

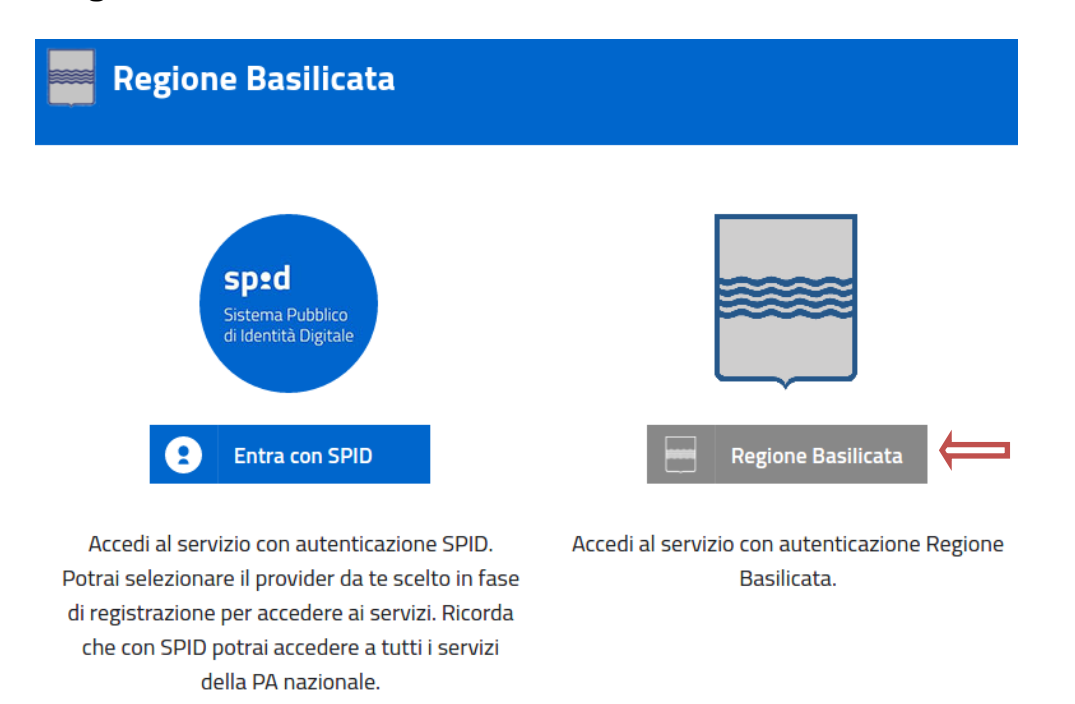

Mediante la seguente schermata, sarà possibile accedere con la Carta Nazionale dei Servizi (SmartCard/USBToken) cliccando sul bottone "Accedi" posto in alto.

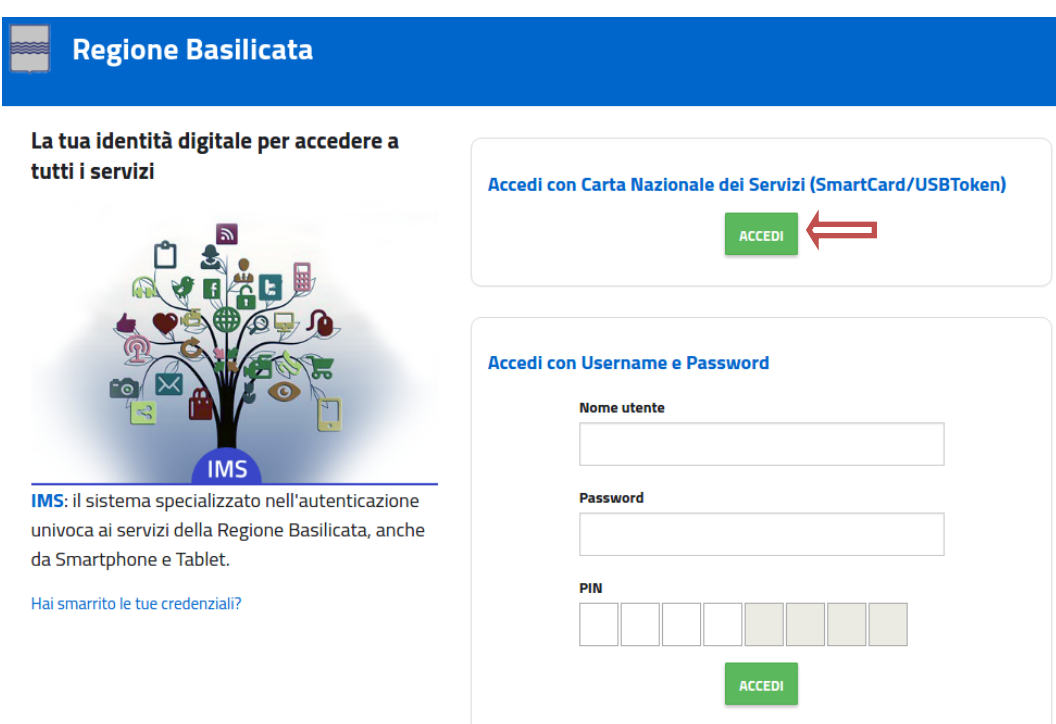

Nella schermata successiva, selezionare il profilo Cittadino

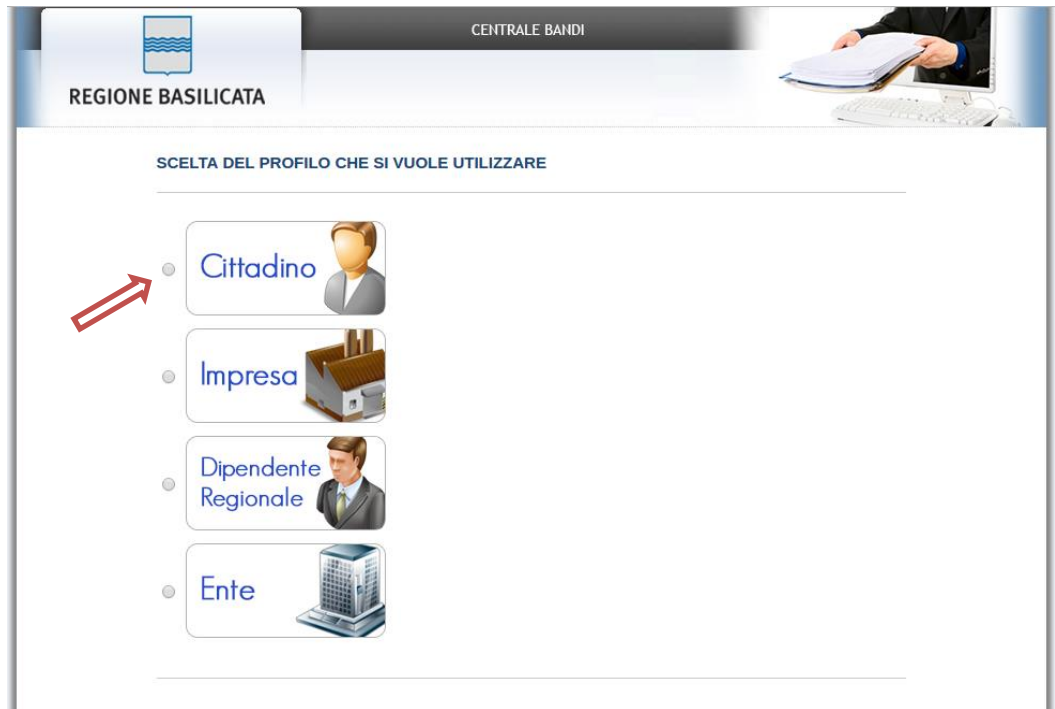

Eseguita la fase di autenticazione, solo nel caso in cui le informazioni del profilo utente risultano essere carenti, verrà mostrata la seguente schermata. Tale schermata è dinamica, pertanto saranno visualizzati solo i campi relativi alle informazioni mancanti. Avvalorare obbligatoriamente tutti i campi presenti e cliccare su "Conferma Anagrafica" per proseguire.

**NOTA**: i dati da inserire devono essere quelli relativi all'utente che effettua l'accesso alla piattaforma.

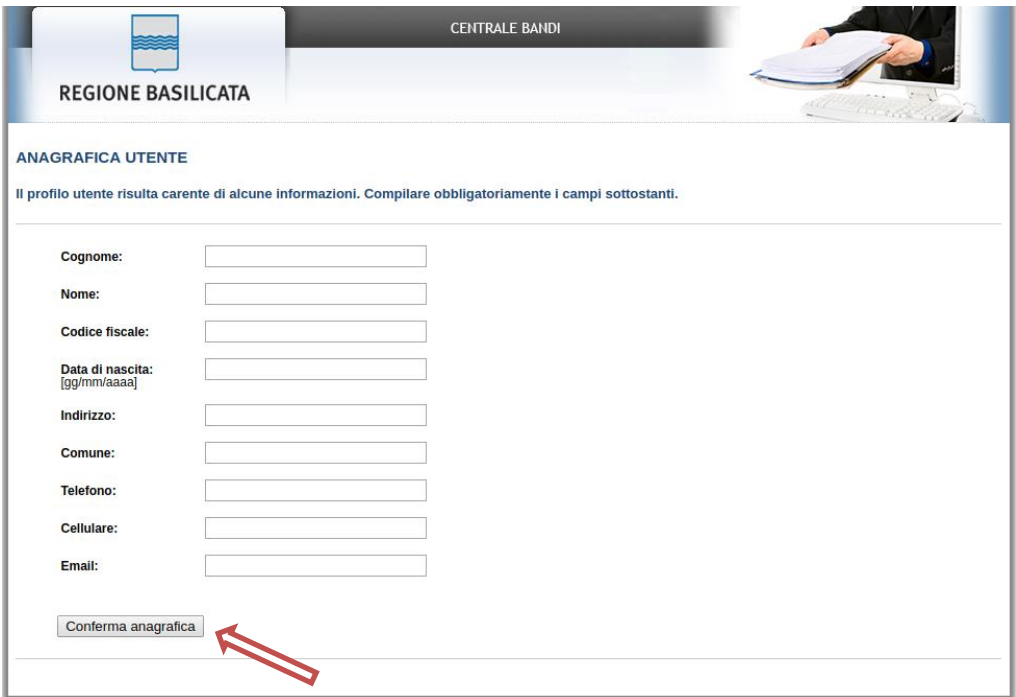

Terminata la fase di autenticazione, viene visualizzata la schermata della pagina personale e cliccare su "**Visualizza Dettaglio Avviso Selezionato"**

Alternativamente, cliccando su "Gestione Bandi" si accede all'elenco dei bandi :

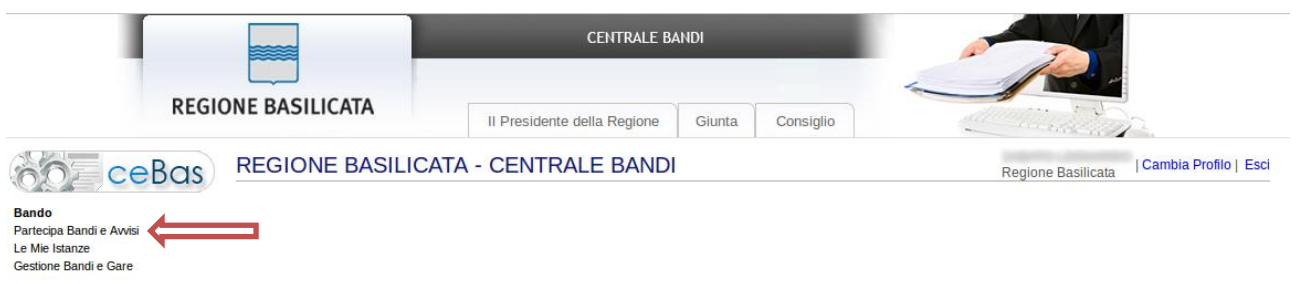

Cliccando sulla lente della colonna dettaglio si accede al dettaglio del bando dove c'è anche il bottone "PARTECIPA"

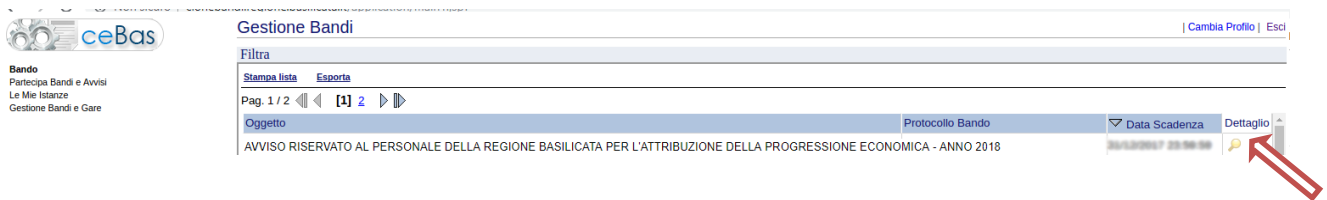

Visualizzato il dettaglio dell'avviso è presente il pulsante "PARTECIPA" in corrispondenza della linea d'intervento d'interesse.

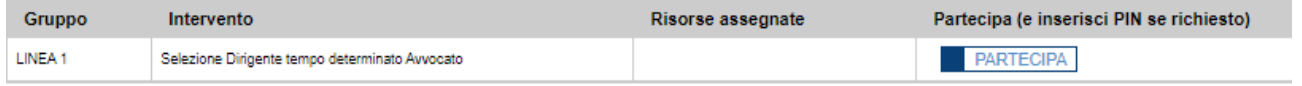

Cliccando sul bottone "PARTECIPA", si procede alla compilazione dell'istanza telematica.

#### **AVVERTIMENTI !!**

L'Utente viene avvisato, dalla seguente schermata, di salvare periodicamente, ciò al fine di evitare la perdita dei dati inseriti con il conseguente reinserimento:

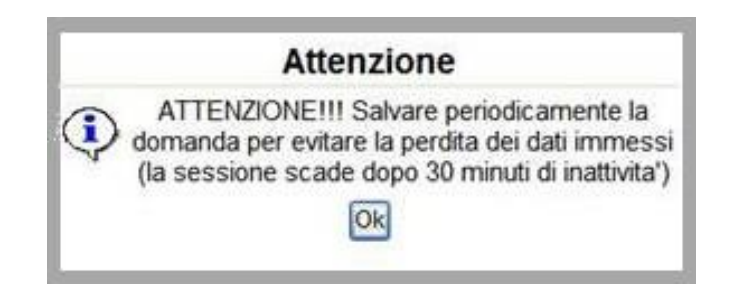

Cliccando sul pulsante "Ok" si procede alla compilazione dell'istanza.

Nel caso in cui l'utente intenda sospendere la compilazione, è possibile completarla successivamente accedendo nuovamente al portale bandi e cliccando sulla voce di menu "**Gestione Istanze**" (ricordarsi di cliccare su Salva prima di sospendere)

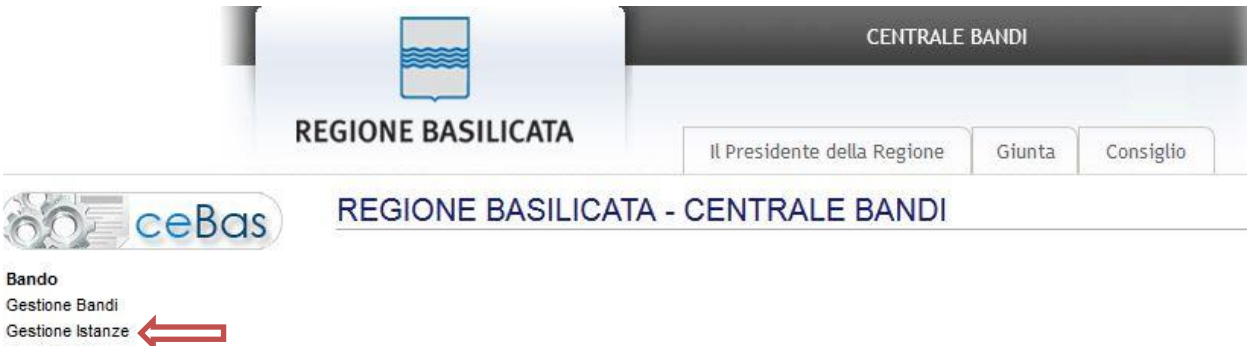

Elenco quesiti inviati

#### **MENU' FUNZIONALE**

Nella parte superiore del modulo dell'istanza telematica, evidenziate da sottolineatura, sono accessibili le voci del menù: **Salva, Inoltro Candidatura, Stampa, Help, Annulla Istanza.**

> **Salva Inoltro Candidatura Stampa Help** Annulla Istanza

- 1) **Salva** : questa voce serve a salvare in maniera temporanea l'istanza in compilazione. Per evitare di perdere i dati immessi in caso di caduta imprevista della sessione, si consiglia di salvare periodicamente l'istanza.
- 2) **Inoltro Candidatura** : questa voce serve per inviare al protocollo della Regione Basilicata l'istanza generata, con questa funzione si chiude la procedura di presentazione della domanda.
- 3) **Stampa** : questa voce serve per stampare l'istanza compilata.
- 4) **Help** : serve per scaricare questo manuale.
- 5) **Annulla istanza:** questa voce serve per annullare un'istanza precedentemente inoltrata.

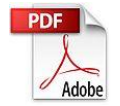

**Attenzione!!!!** Ai fini della visualizzazione, della stampa e del salvataggio dell'istanza telematica è necessario aver installato sul proprio personal computer il software **Adobe Acrobat Reader®**

Prima di procedere alla compilazione dell'istanza occorre accertarsi di aver installato tale software. In caso contrario è possibile scaricarlo dal seguente indirizzo: <http://get.adobe.com/it/reader/> e installarlo sul computer.

#### **COMPILAZIONE DOMANDA**

Alcuni campi dell'istanza saranno già precompilati dal sistema con i dati risultanti dall'archivio del personale; i campi non compilati devono essere compilati a cura dell'utente.

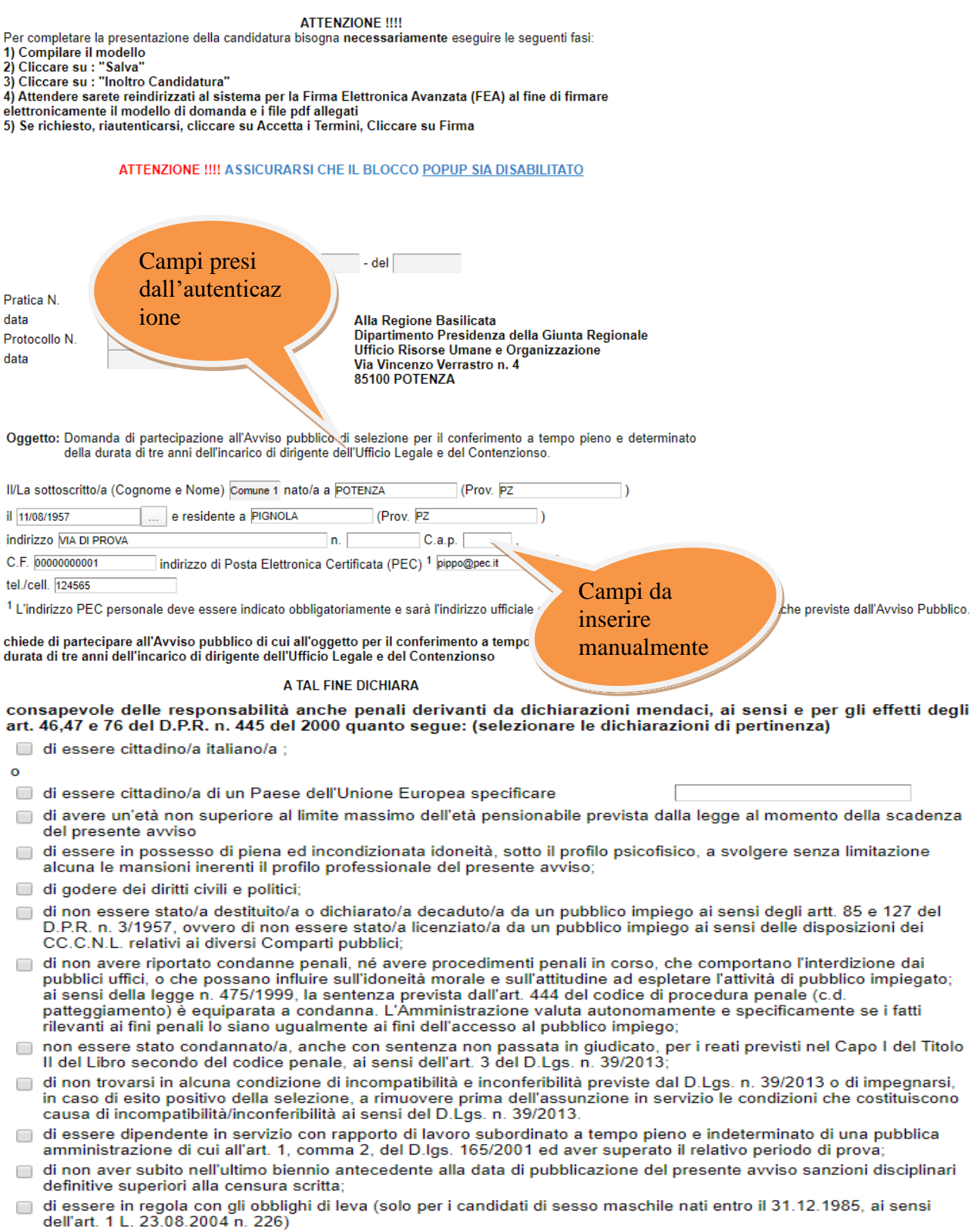

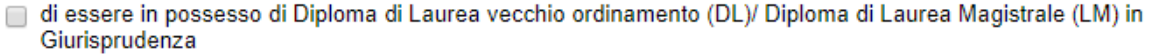

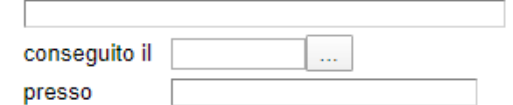

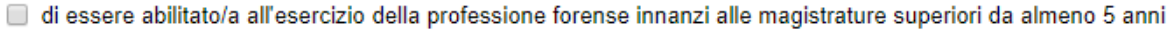

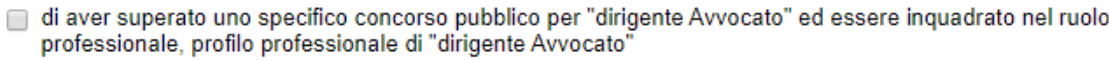

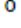

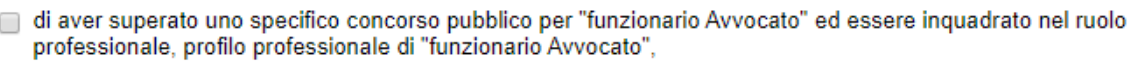

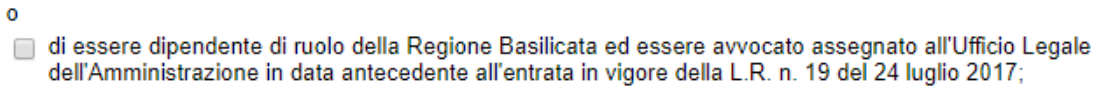

di aver preso visione dell'avviso pubblico, dalla declaratoria relativa all'Ufficio Legale e del Contenzioso e dei criteri di valutazione e di accettarli in ogni loro parte;

#### **DICHIARA ALTRESI:**

di essere in possesso dei seguenti titoli e/o specializzazioni ulteriori rispetto a quelli previsti dal presente avviso quali "requisiti di accesso"

Specificare (Titolo, data di conseguimento, Ente):

di aver prestato

Per la compilazione dei periodi di servizio/incarico

- 1. Aggiungere una nuova riga premendo su "Aggiungi Servizio"
- 2. Procedere progressivamente con la compilazione dei campi

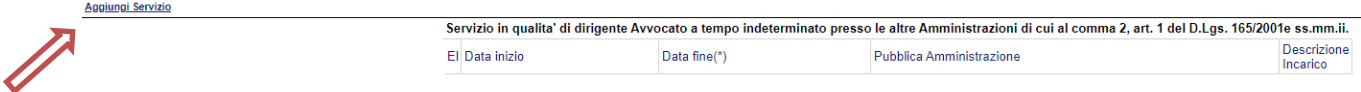

Nel caso in cui un periodo aggiunto dall'utente, necessita di essere eliminato cliccare sul bottone contrassegnato dal simbolo <sup>向</sup> posto sulla sinistra.

 $\ldots$ Per allegare i file (attenzione solo pdf) cliccare su

Premendo sul bottone "Sfoglia..." si apre la finestra che consente la selezione del file

ATTENZIONE !!! Se e' gia' stato selezionato un file lo stesso sara' sovrapposto dal nuovo<br>e non sara' piu' valido

Scegli file Nessun file selezionato

Allega da scanner

Ok Pulisci

#### Cliccare su scegli file

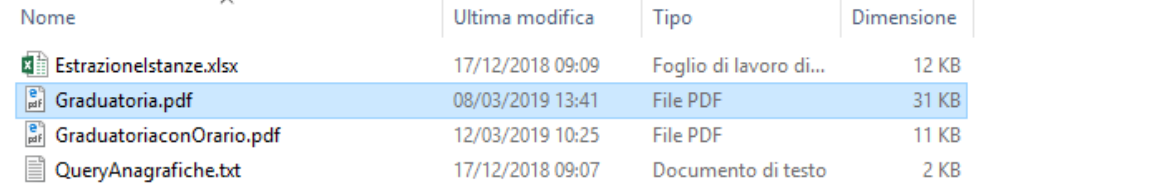

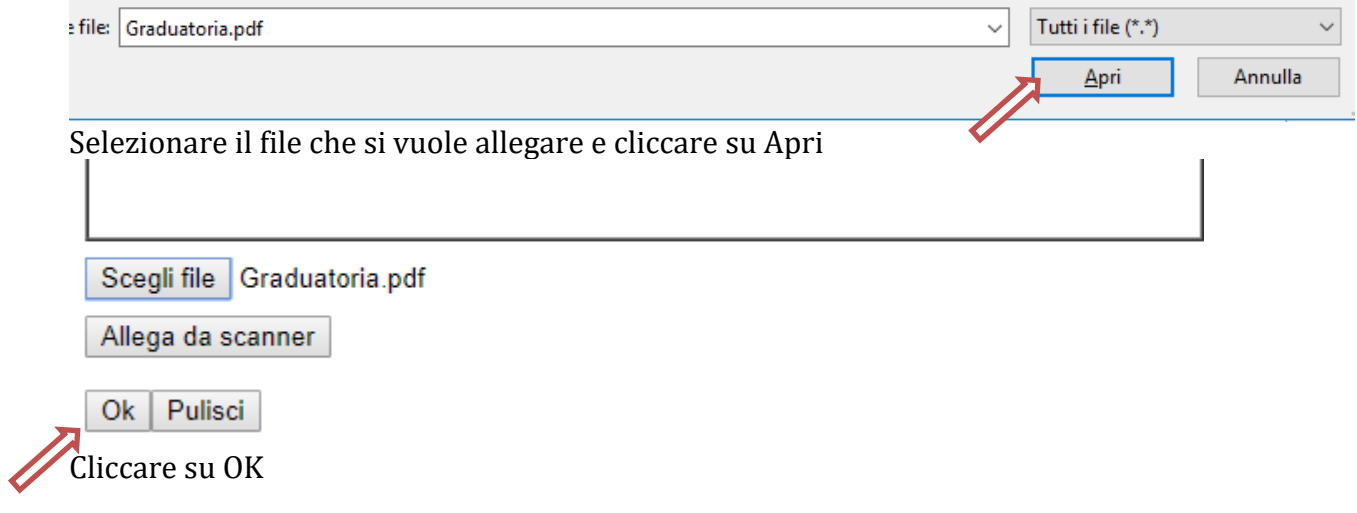

## **INOLTRO CANDIDATURA**

Terminata la compilazione dell'istanza telematica si può procedere all'inoltro della stessa cliccando sulla voce di menu **Inoltro candidatura**

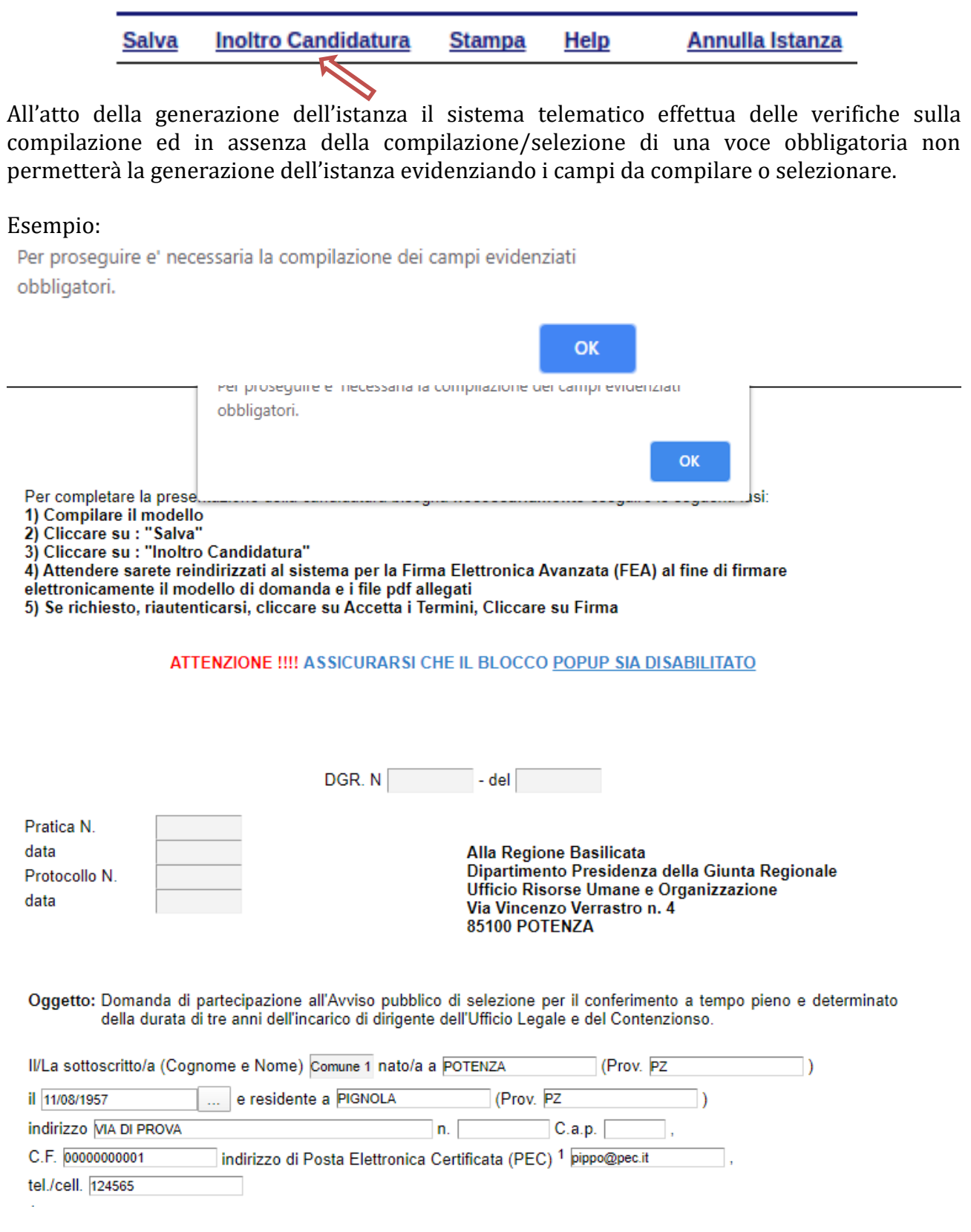

All'atto dell'inoltro dell'istanza, viene creato un file in formato "pdf" della domanda compilata.

Questa verrà inviata, insieme ad eventuali file allegati in PDF, al sistema FEA (Firma Elettronica Avanzata) per l'apposizione della firma.

Attendere la visualizzazione della seguente schermata, spuntare la voce "Accetto i termini di cui sopra" e successivamente cliccare su "Firma".

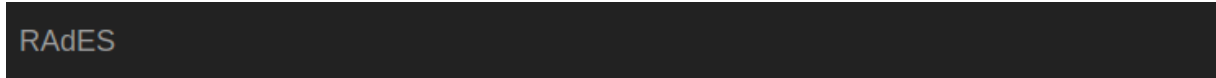

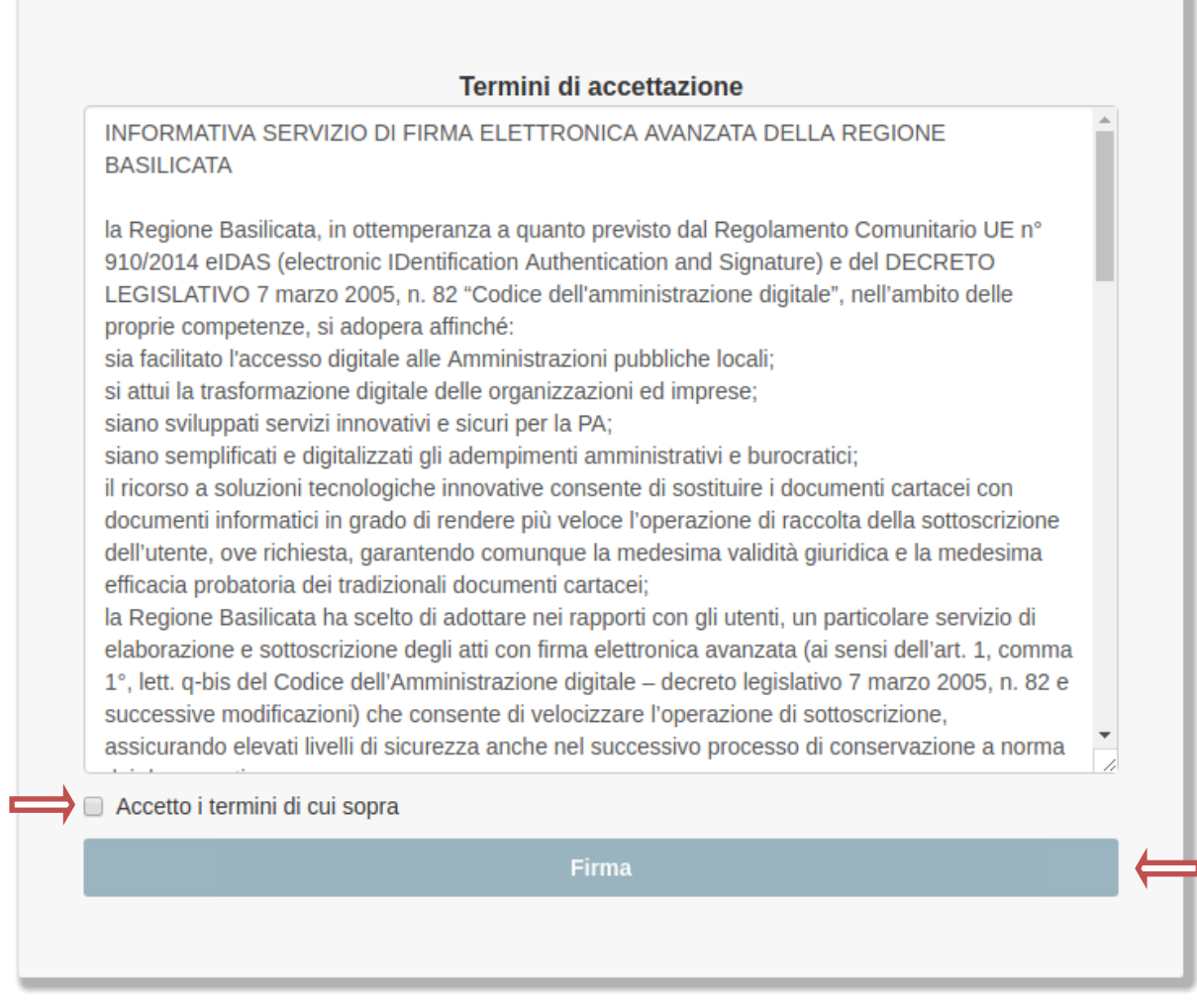

Attendere la conclusione del processo di firma.

Se il processo di firma si conclude correttamente, l'utente sarà riportato sull'istanza che ha precedentemente compilato e inoltrato.

In caso contrario, verrà mostrata la seguente schermata, pertanto bisognerà segnalare la problematica inviando una mail (da un indirizzo semplice, quindi NON Pec) al seguente indirizzo centralebandi@assistenza.regione.basilicata.it

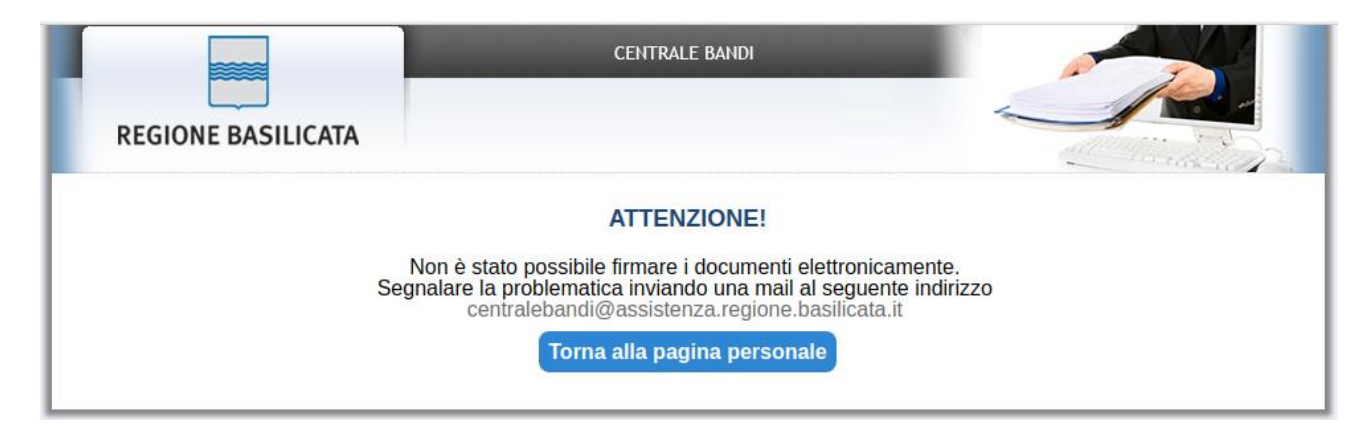

# **NOTA**

Terminato con successo l'iter di generazione, firma e protocollazione, il numero di protocollo potrebbe non essere assegnato istantaneamente, pertanto bisogna attendere che ciò avvenga. Il numero e la data di protocollo sono sempre consultabili accedendo alla sezione "**Gestione istanze**" e rispettivamente alle voci "**Protocollo Generale**" e "**Data Protocollo Generale**".

#### **ANNULLAMENTO ISTANZA**

**Attenzione!!!** Una volta inoltrata la domanda non è più modificabile. In caso di errore nella compilazione dell'istanza è possibile sostituirla con una nuova. All'atto dell'inoltro della nuova istanza la precedente verrà automaticamente annullata.

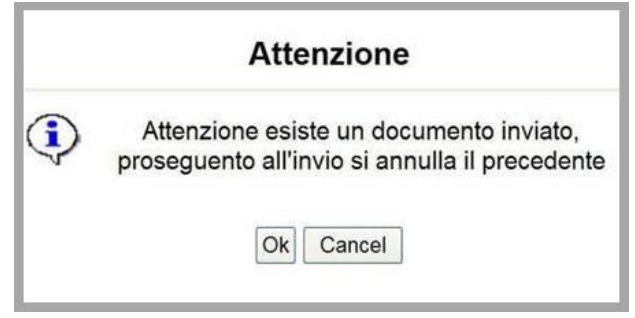

Dopo aver inoltrato l'istanza, è possibile annullarla cliccando sulla voce di menu **Annulla istanza**

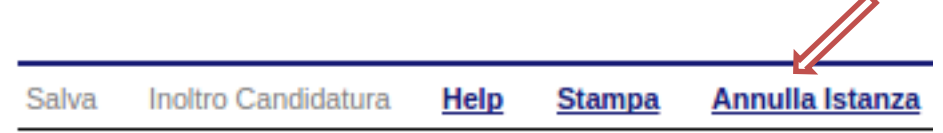

Viene mostrata la seguente videata all'interno della quale bisognerà specificare il numero di pratica (es. IST16000073) e cliccare sul bottone "Annulla istanza" per confermare l'annullamento della stessa. $\sim$ 

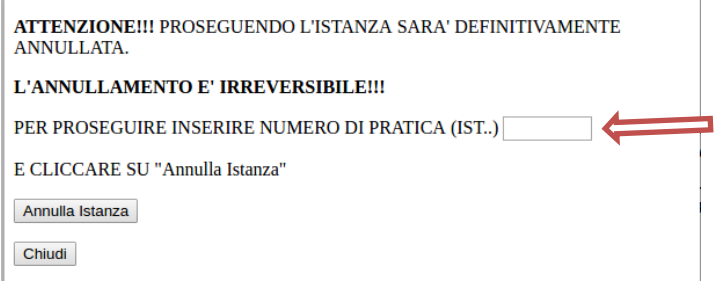